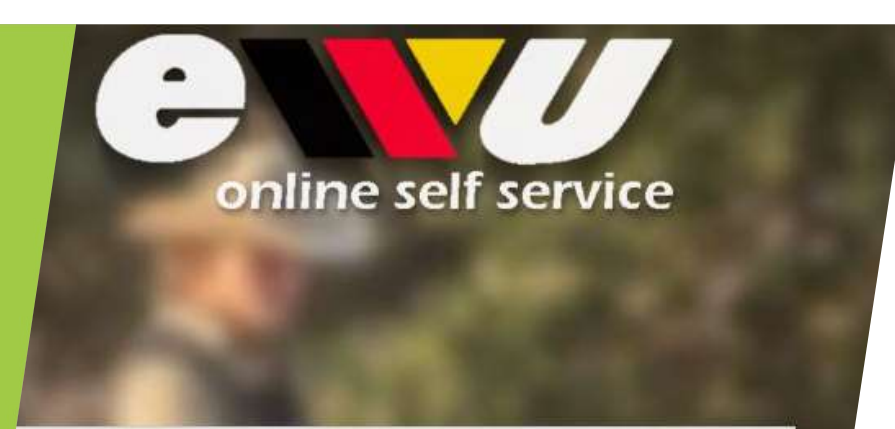

#### Login

Email-Adresse oder Mitgliedsnr.

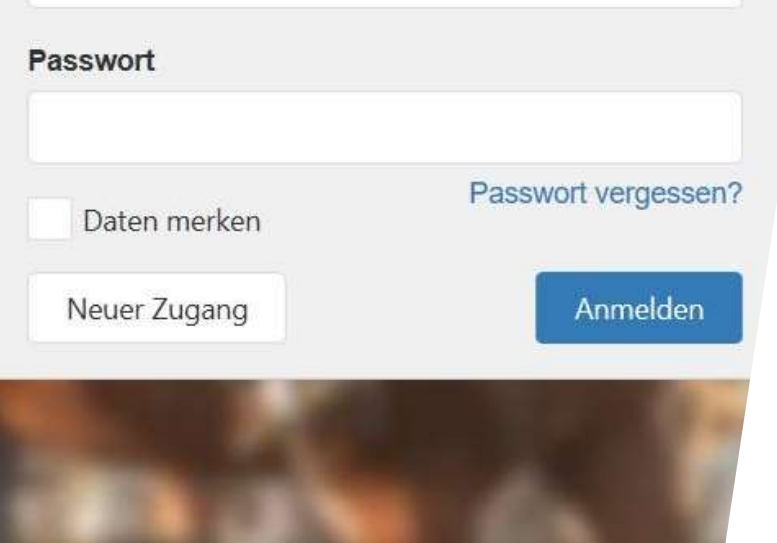

Wie lege ich mein Pferd im Online Self Service an?

# Schritt 1: Logge dich mit deinen<br>Zugangsdaten ein Schritt 1: Logge dich mit deinen<br>Zugangsdaten ein<br>Hast du noch keinen Account?<br>Lege ihn ganz einfach in wenigen Minuten **e dich mit deinen<br>Pin<br>Hast du noch keinen Account?<br>Lege ihn ganz einfach in wenigen Minuten<br>an.<br>Wie das funktioniert erfährst du in einer** e dich mit deinen<br>
ein<br>
Hast du noch keinen Account?<br>Lege ihn ganz einfach in wenigen Minuten<br>
an.<br>
Wie das funktioniert erfährst du in einer<br>anderen Präsentation! **edich mit deinen**<br>
Hast du noch keinen Account?<br>
Lege ihn ganz einfach in wenigen Minuten<br>
an.<br>
Wie das funktioniert erfährst du in einer<br>
anderen Präsentation!<br>
ACHTUNG: Wenn du dein Pferd gerade erst **e dich mit deinen**<br>**ander Alice Mandem Account?**<br>Lege ihn ganz einfach in wenigen Minuten<br>an.<br>Wie das funktioniert erfährst du in einer<br>anderen Präsentation!<br>ACHTUNG: Wenn du dein Pferd gerade erst<br>gekauft hast, und/oder **en dich mit deinen**<br>
Hast du noch keinen Account?<br>
Lege ihn ganz einfach in wenigen Minuten<br>
an.<br>
Wie das funktioniert erfährst du in einer<br>
anderen Präsentation!<br>
ACHTUNG: Wenn du dein Pferd gerade erst<br>
gekauft hast, un **endical direct manufature of the CET of the CET of the CET of the CET of the CET of the CET of the CHT of the CHT of the CHT of the Sekauft hast, und/oder dir unsicher bist, ob dein Pferd schon einmal bei der EWU<br>registri**

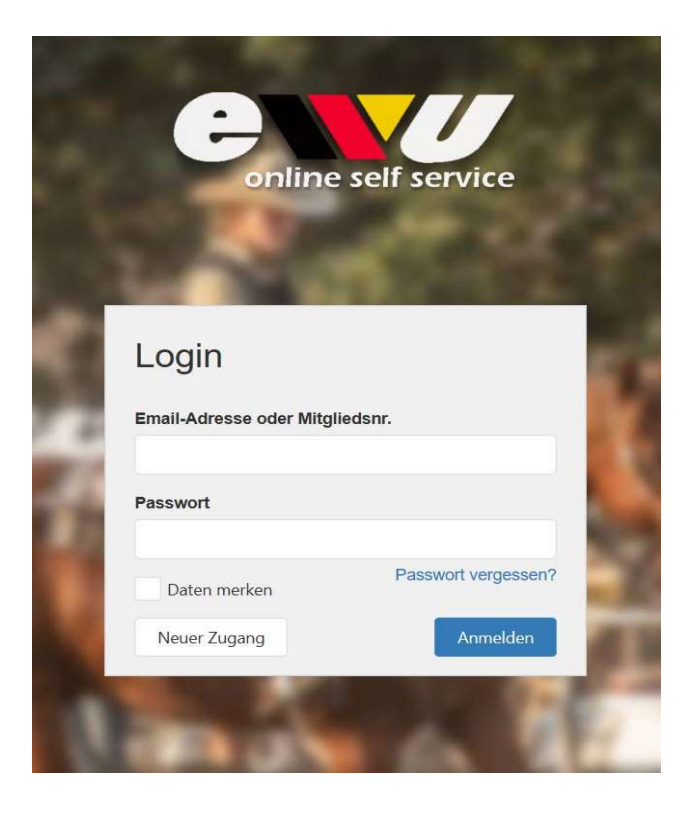

an.

**example 11**<br> **Example 10**<br>
Hast du noch keinen Account?<br>
Lege ihn ganz einfach in wenigen Minuten<br>
an.<br>
Wie das funktioniert erfährst du in einer<br>
anderen Präsentation!<br>
ACHTUNG: Wenn du dein Pferd gerade erst<br>
dein Pferd **COMPTE CONTRETT COMPTE CONTRETT**<br> **Registring than the paint of the paint of the paint of the paint of the paint of the das funktioniert erfährst du in einer<br>
an.**<br>
Wie das funktioniert erfährst du in einer<br>
anderen Präse **Pination**<br>Hast du noch keinen Account?<br>Lege ihn ganz einfach in wenigen Minuten<br>an.<br>Wie das funktioniert erfährst du in einer<br>anderen Präsentation!<br>ACHTUNG: Wenn du dein Pferd gerade erst<br>gekauft hast, und/oder dir unsich Wie das funktioniert erfährst du in einer<br>anderen Präsentation!<br>ACHTUNG: Wenn du dein Pferd gerade erst<br>gekauft hast, und/oder dir unsicher bist, ob<br>dein Pferd schon einmal bei der EWU<br>registriert war, rufe bitte erst in d

05403-314 839 0

## Schritt 2: Pferd hinzufügen

Über den Bereich "Pferde" in der Menüleiste findest du alle Pferde, die du bereits bei der EWU registriert hast.

Möchtest du ein neues Pferd anlegen, kannst du dieses über den Button "Pferd hinzufügen" tun

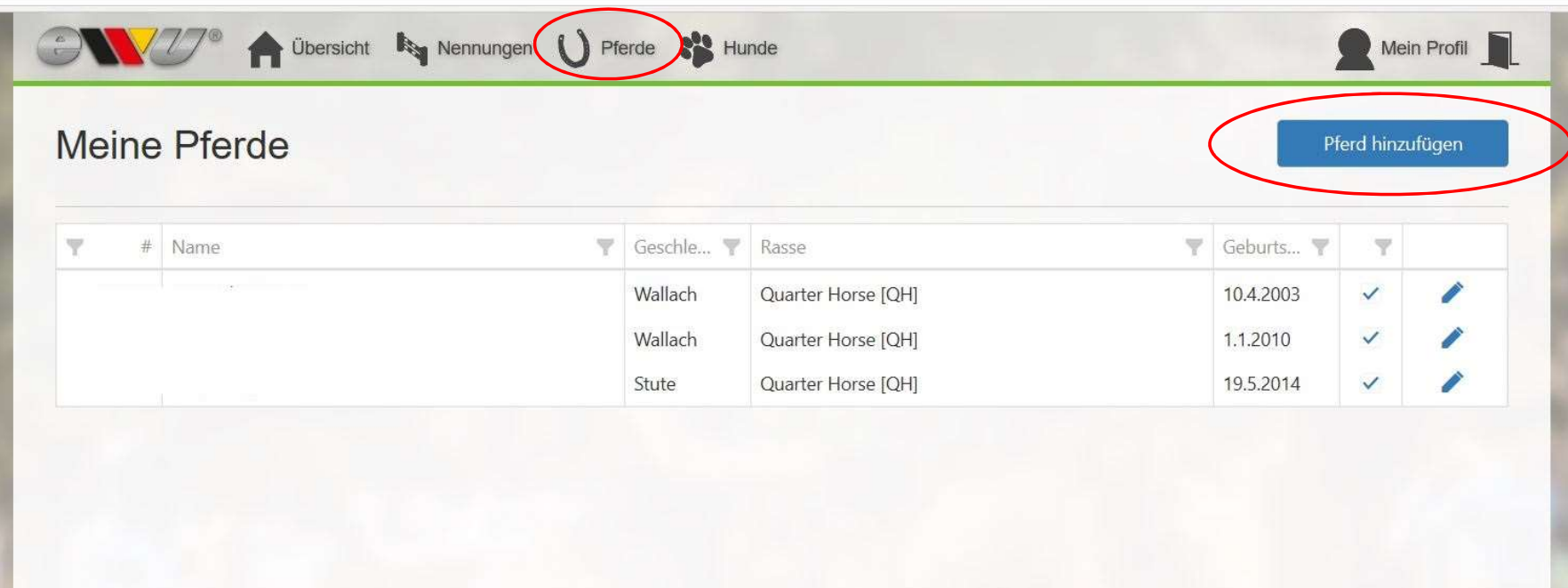

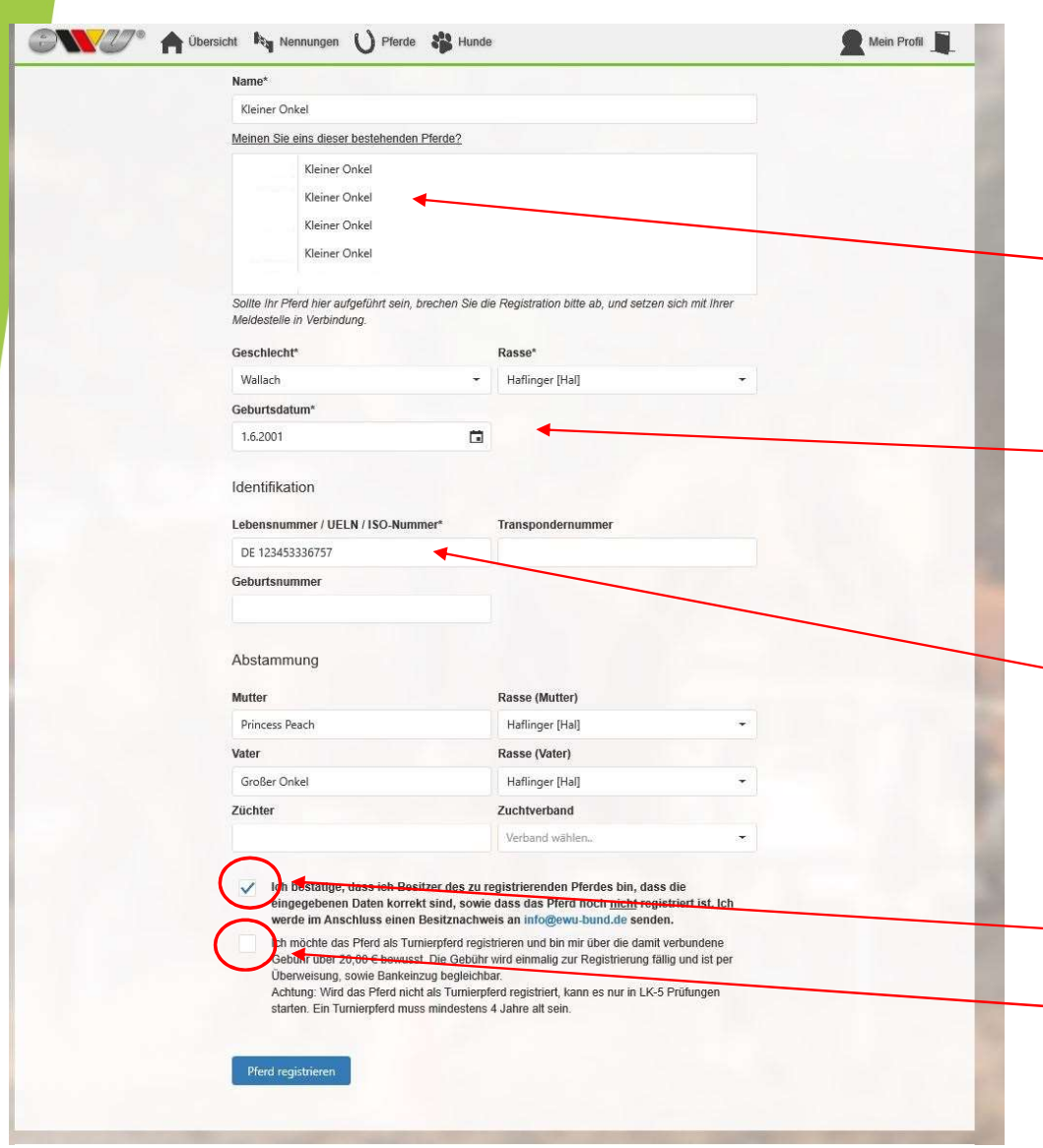

### Schritt 3: Gib die Daten deines Pferdes ein

Wie du siehst gibt es bereits mehrere Pferde, die "Kleiner Onkel" heißen. Wenn du dir unsicher bist, ob dein Pferd bei der EWU registriert ist oder war, kontaktiere uns zuerst in der Geschäftsstelle!

Bist du dir sicher, dann gebe in den Feldern alle Daten deines Pferdes ein.

Wichtig: Wenn du die Lebensnummer eingibst, achte darauf, dass diese aus 15 Stellen besteht, einschließlich dem Leerzeichen nach dem DE!

Meistens beginnt sie mit DE oder aber auch mit 276 (wenn das Pferd in Deutschland geboren wurde).

Dieses Häkchen musst du setzen, damit die Registration funktioniert.

Möchtest du, dass dein Pferd kostenpflichtig als Turnierpferd registriert wird, setze hier das Daten deines Pferdes ein.<br>
Wichtig: Wenn du die Lebensnummer eingibst,<br>
achte darauf, dass diese aus 15 Stellen besteht,<br>
einschließlich dem Leerzeichen nach dem DE!<br>
Meistens beginnt sie mit DE oder aber auch mit 276<br>
(we der EWU als Turnierpferd registriert sein.

## Schritt 4: Registration abgeschlossen

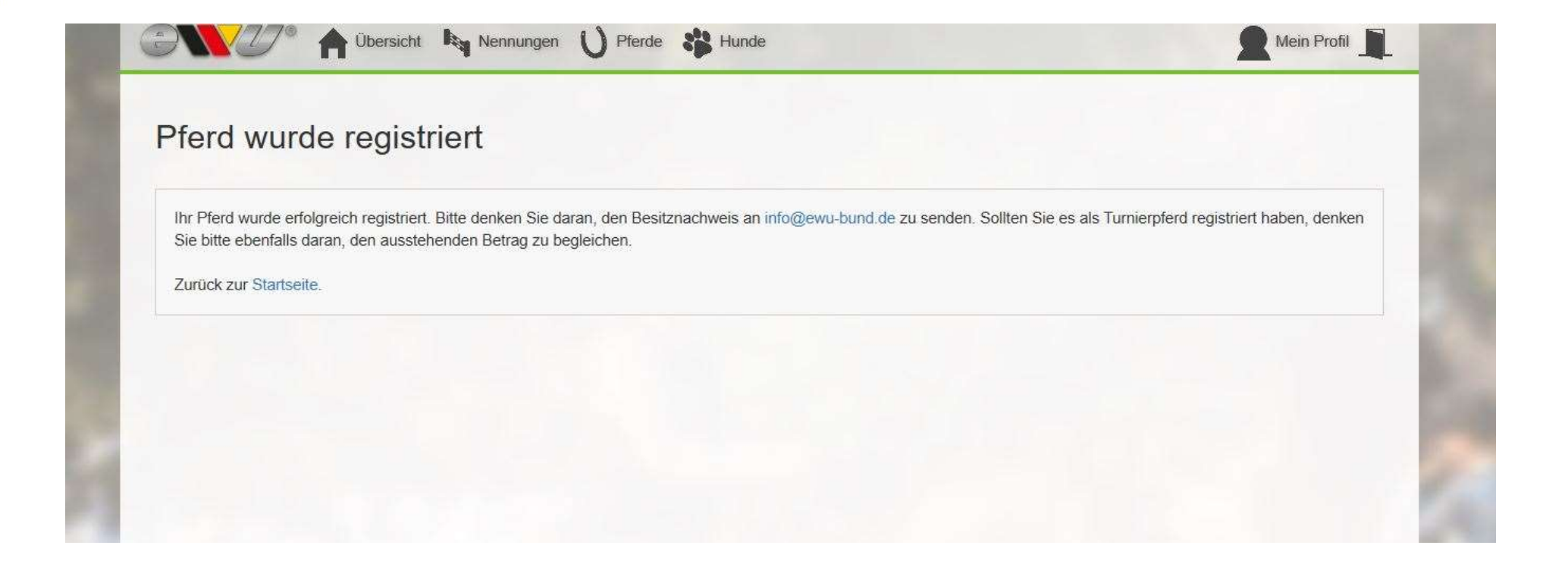

## Schritt 5: Änderungen vornehmen

Dein Pferd erscheint nun unter dem Bereich "Pferde" in der Menüleiste. Möchtest du nun noch einmal eine Änderung vornehmen, weil du dich vertippt hast, kannst du dies über das "Stift"-Symbol machen. an.

Die Nummer, die du vor deinem Pferd siehst ist die EWU-Registrationsnummer. Diese gibst du bei jeder Nennung auf einem Turnier

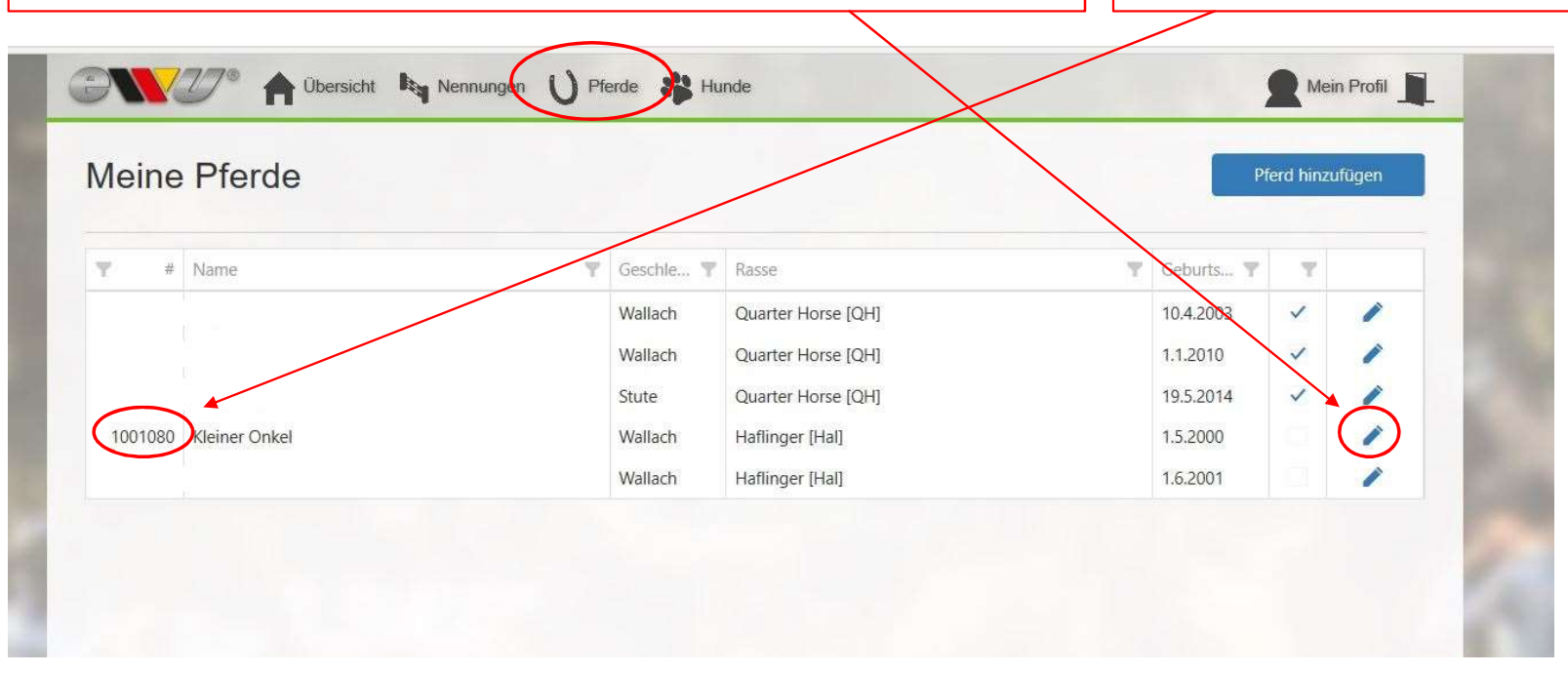